※固定 IP アドレスで運用されている場合、れんら君をネットワークには接続せず、パソコンと直接 LAN ケーブルで接続して設定を行ってください。 -1--2-model in the contract of  $\vert \ \ \vert$ 

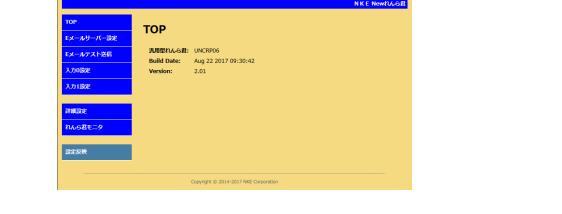

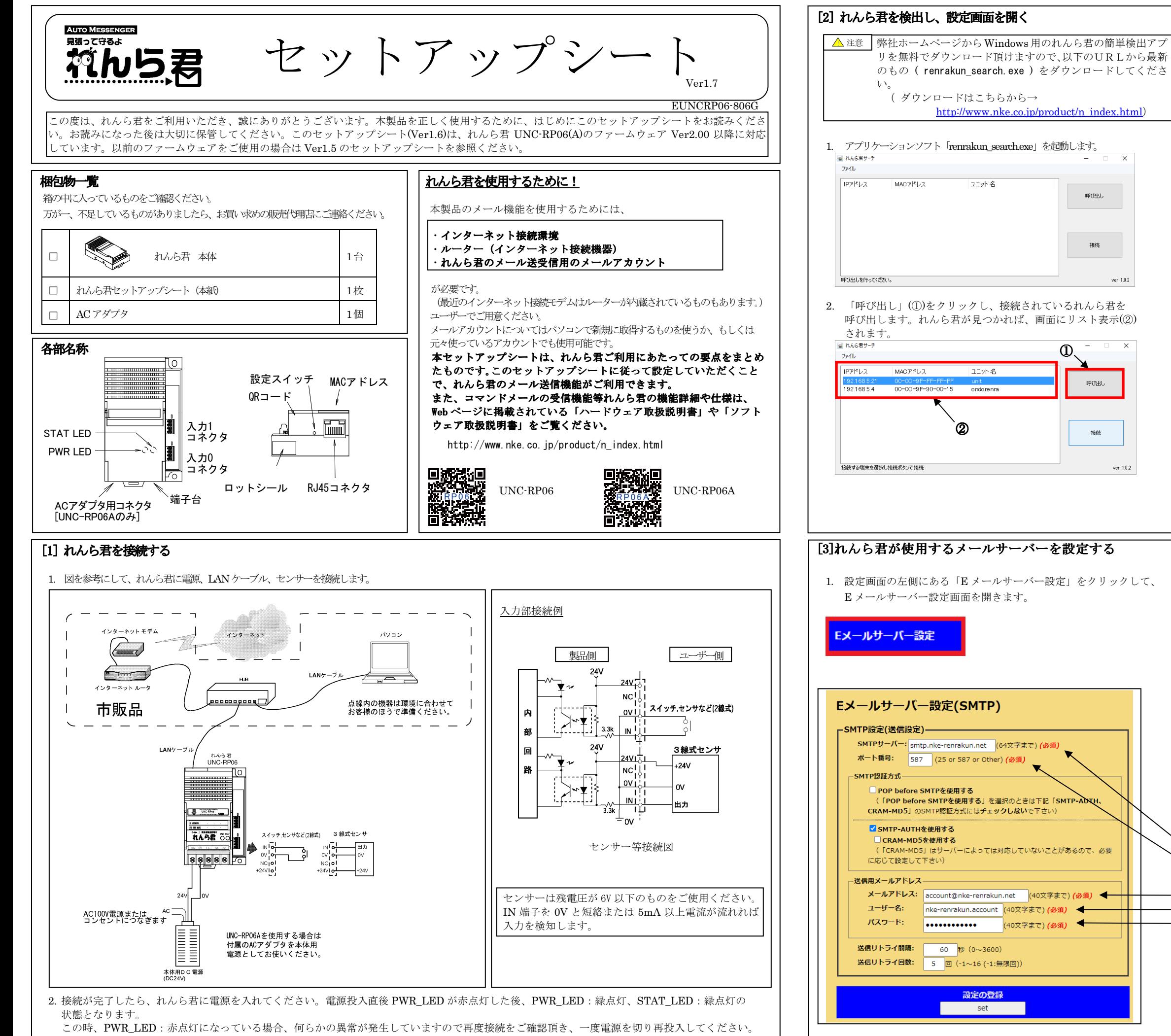

れんら君にはセキュリティが設定されており、アクセスするにはパスワードの入力が必要になります。

- 2. 左図はれんら君専用メールアカウントを使う場合の例です。お客様が<br>- 契約されているメールプロバイダの甲紙笑でご確認頂きたがら設定 契約されているメールプロバイダの用紙等でご確認頂きながら設定 してください。(必須)と書かれている項目はメール送信するために必 ず必要となる項目ですので必ず設定してください。他の項目は必要に応じて設定を変更してください。
- SMTP サーバー:SMTP サーバーを入力します。(必須)
- ポート番号:メールの送信ポート番号を入力します。(必須) SMTP 認証方式:認証の種類をチェックします。
- メールアドレス:れんら君用のメールアドレスを入力します。(必須)ユーザー名:メールアカウント名を入力します。(必須)
- パスワード:メールパスワードを入力します。(必須) 送信リトライ間隔:メール送信に失敗したとき、再送信するまでの時間の間隔を入力します。 送信リトライ回数:メール送信に失敗したとき、再送信する回数を入力します。
- 設定を入力したら、必ず画面下側にある「set」をクリックして<br>ください ください。
- 3. リスト表示された中から設定したいれんら君を選択します。以下の3通りの方法でれんら君の設定画面を開くことができます。
- ⅰ. 「接続」(③)をクリックします。この場合、パソコンに設定されている既定のブラウザでれんら君の設定画面が開きます。

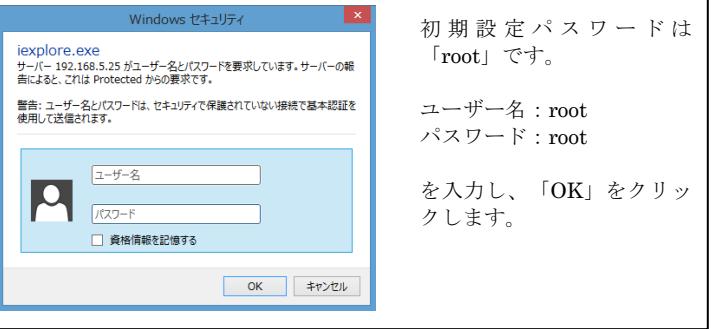

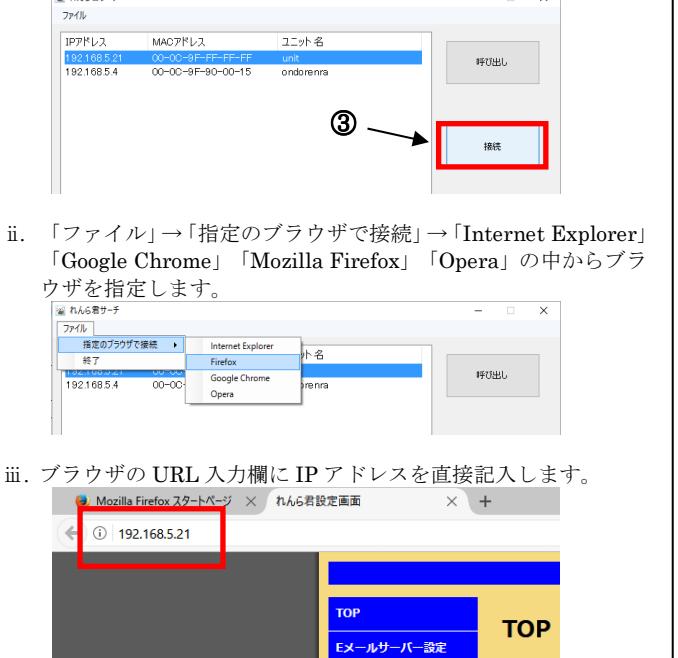

れんら君の STAT\_LED と PWR\_LED が緑点灯状態になっていることを<br><sub>陸</sub>辺し、ブラウザ画石九更架してセノミ尹の魂宮画石九更書元してください 確認し、ブラウザ画面を更新してれんら君の設定画面を再表示してください。

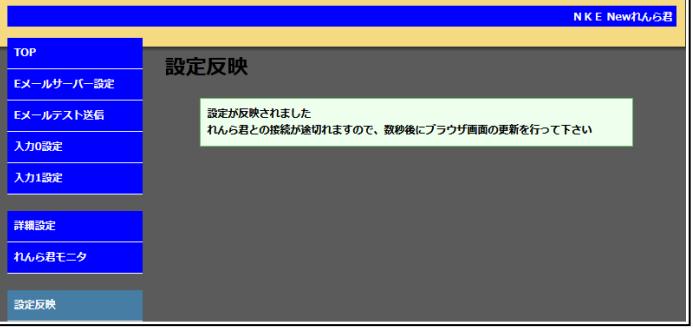

この際、下図のような画面になり、れんら君とブラウザの接続は途切れてしまいます。

※ ネットワーク環境によっては上記画面が表示されない場合もあります。しかし、設定反映は正常に行われていますので、れんら君の LED 表示<br>も確認し、設定画面を再書テレアイださい。 を確認し、設定画面を再表示してください。

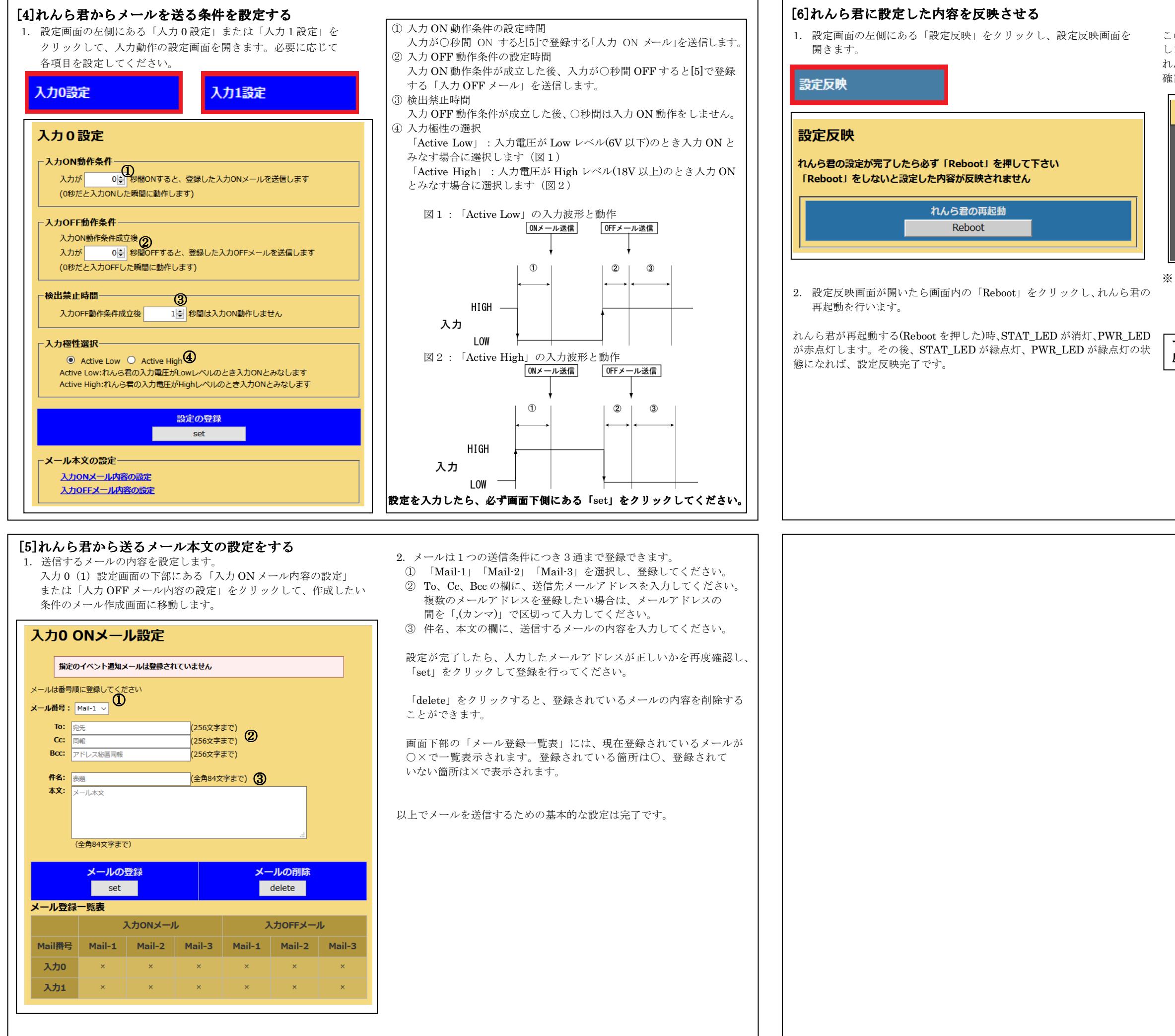

サポートダイヤルホームページ- ナポートメール キャラン しょうしょう しょうしょう しゅうしゅん しゅうしゅん かんしゅう かんしゅう せんしゅう せんしゅう せんしゅう せんしゅう

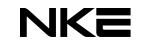

すべての設定が完了したら、必ずこの[6]の操作を行い、設定内容の<br>UP®な行ってください 反映を行ってください。 反映を行ってください。

NKE株式会社 NKE

 :0120-77-2018 ホームページ :http://www.nke.co.jp/<br>サポートメール :promotion@nke.co.jp :promotion@nke.co.jp